## CHUNGNAM NATIONAL UNIVERSITY SCHOOL OF INTERNATIONAL STUDIES 충남대학교 국제학부

# 재학생 수강신청 매뉴얼 Enrolled Student Course Registration Manual

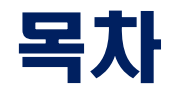

### 1. 수강신청학년 조회

- 2. 수강편람조회 1) 통합정보시스템 2) 수강신청시스템
- 3. 수강신청방법
	- 1) 로그인
	- 2) 기간
	- 3) 수강신청화면
	- 4) 수강신청(일반적 방법)
	- 5) 수강신청(예비수강신청내역 활용)
	- 6) 수강신청(대기화면)

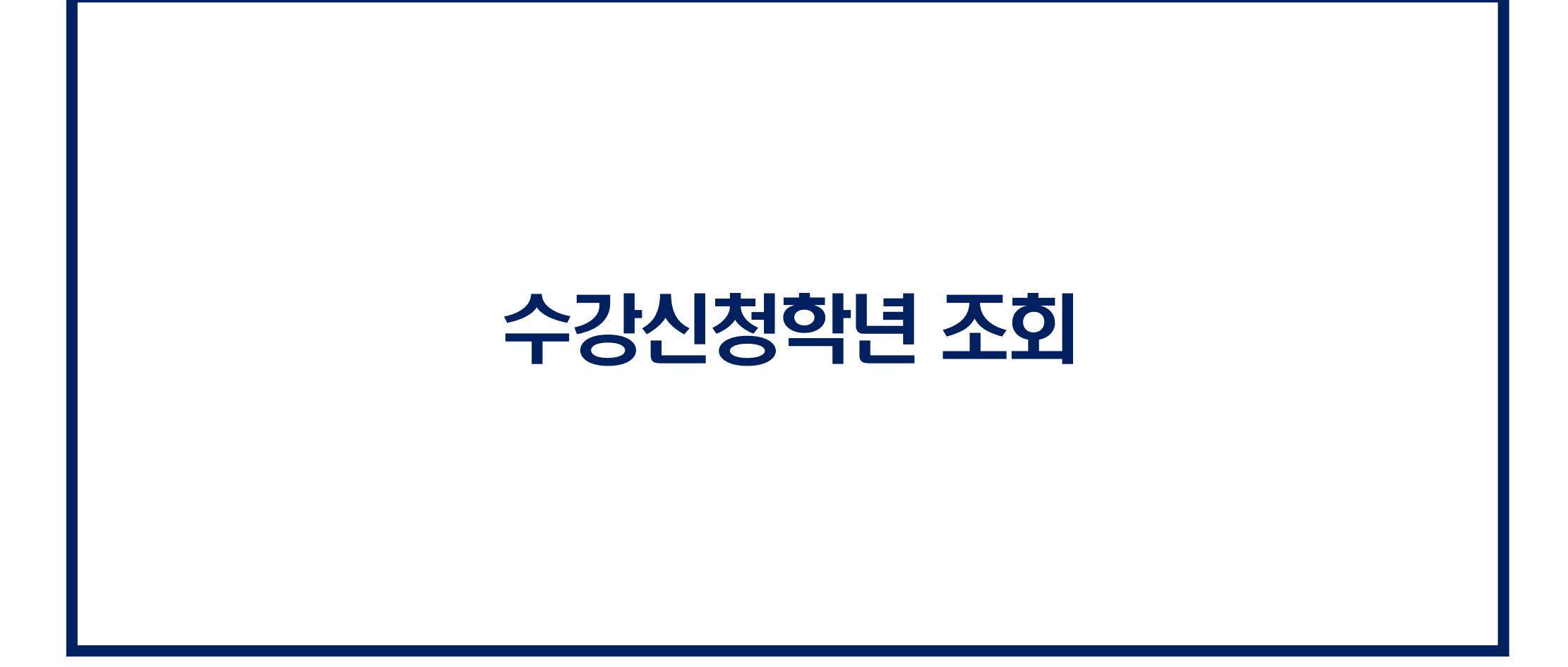

### 수강신청학년 조회

#### ★ 학년별 수강신청 일정 및 이수 교과목 다르므로 수강신청전 반드시 수강신청 학년 및 학기 조회 ◆ [학사행정] > [신상정보] > [신상정보/개인설정] or 통합정보시스템 메뉴에서 [신상정보] 검색

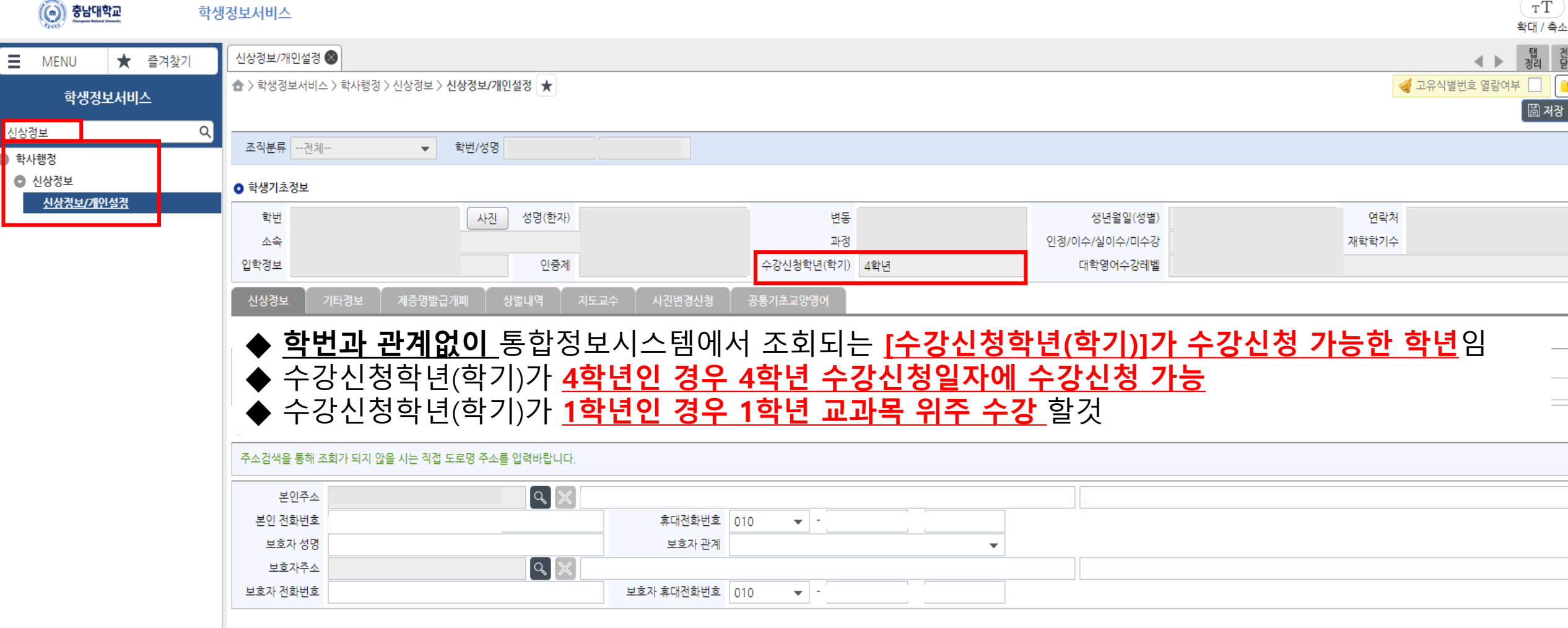

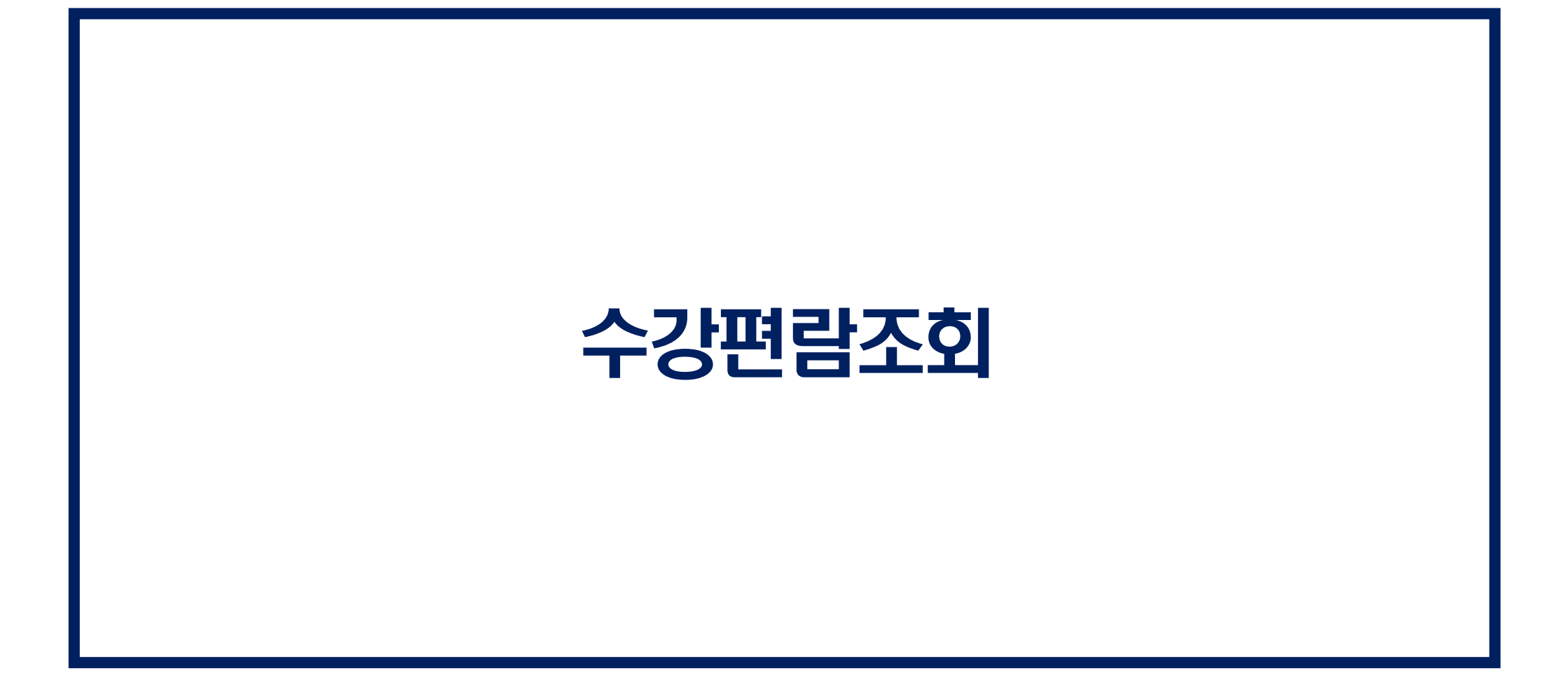

## 1. 수강편람조회(통합정보시스템)

 $\sqrt{(\alpha)}$  şuunda

### ★ 수강신청전 반드시 [수강편람조회]하여 강의 정보 상세히 알아 둘 것 ◆ [학사행정] > [일반교육과정] > [수강편람조회] or 통합정보시스템 메뉴에서 [수강편람] 검색

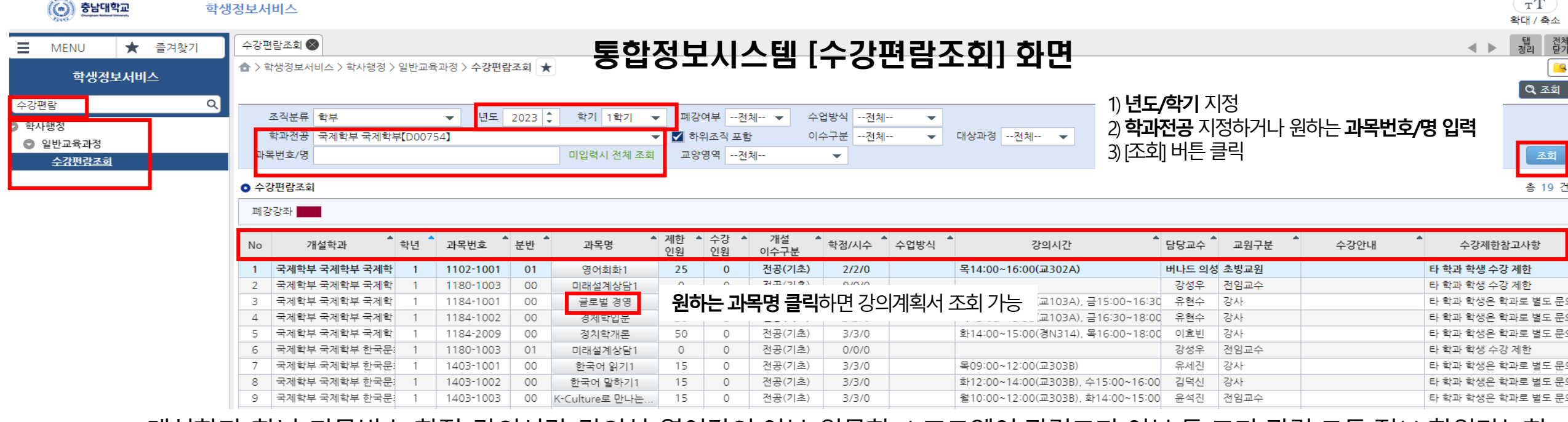

#### 개설학과, 학년, 과목번호, 학점, 강의시간, 강의실, 영어강의 여부, 인문학/소프트웨어 관련교과 여부 등 교과 관련 모든 정보 확인가능함

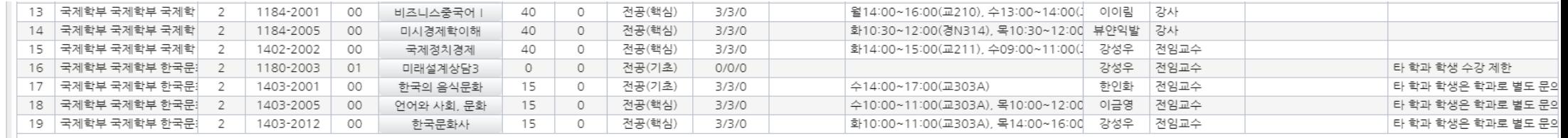

 $(T<sub>T</sub>)$ 

## 2. 수강편람조회(수강신청시스템)

### ★ 수강신청전 반드시 [수강편람조회]하여 강의 정보 상세히 알아 둘 것 ◆ 수강신청시스템 사이트에서 [수강편람조회] 탭 클릭

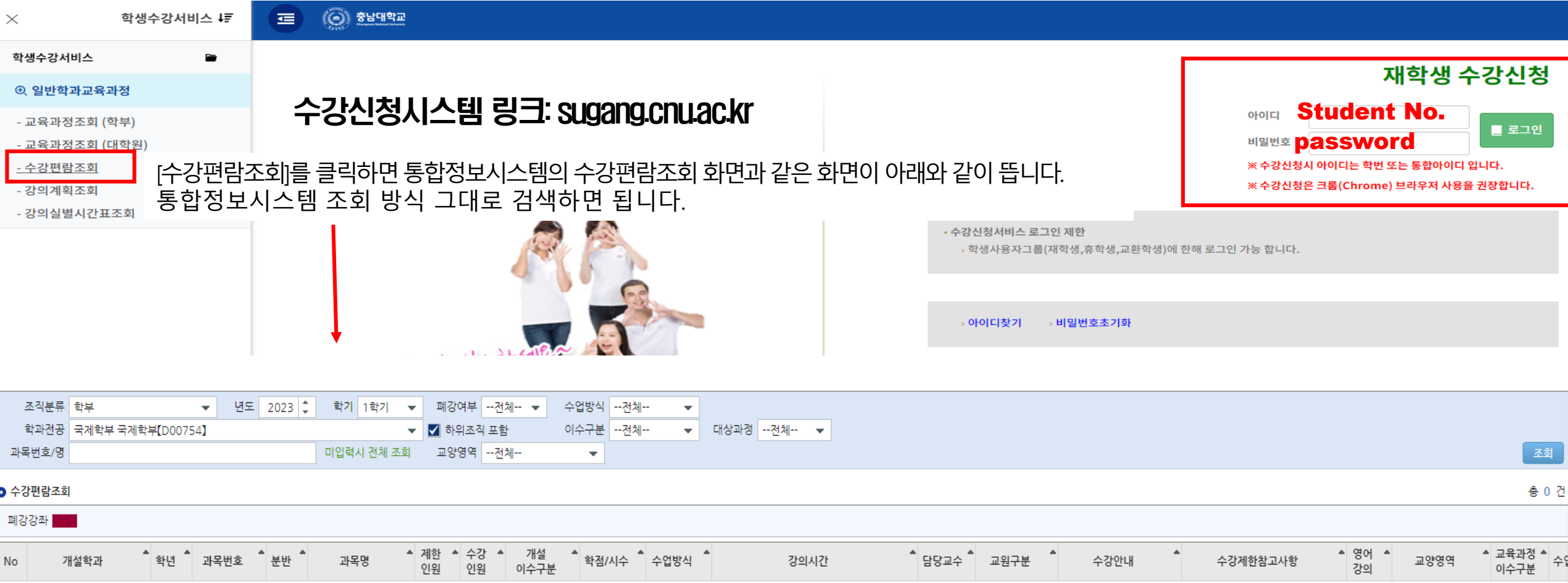

# 수강신청방법 Link: sugang.cnu.ac.kr

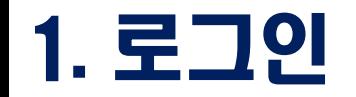

### ◆ 아이디와 비밀번호 입력하고 로그인 버튼 실행 ◆ 로그인 버튼 클릭시 재학생 수강신청 안내 페이지로 이동 ※ 중복로그인 또는 다중로그인 불가함

### 재학생 수강신청

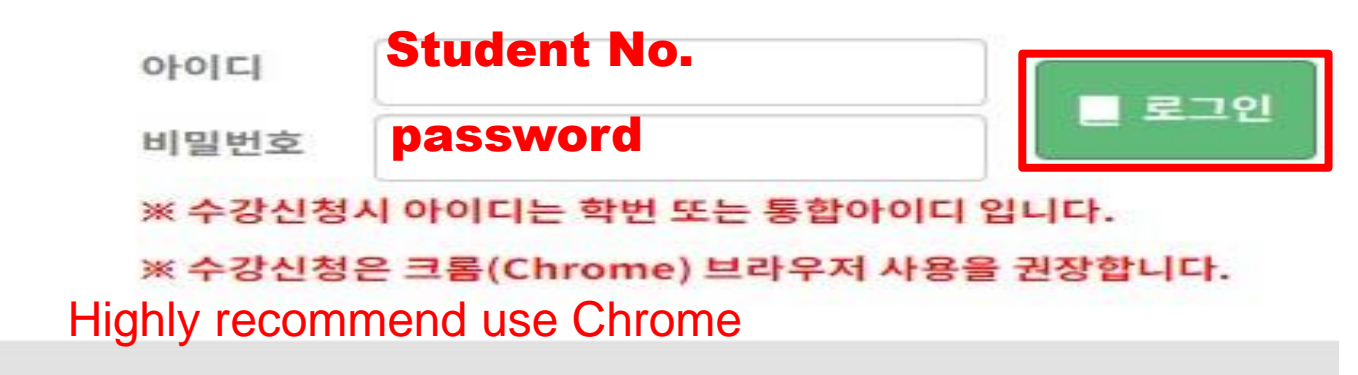

· 수강신청서비스 로그인 제한

› 학생사용자그룹(재학생,휴학생,교환학생)에 한해 로그인 가능 합니다.

아이디찾기 > 비밀번호초기화

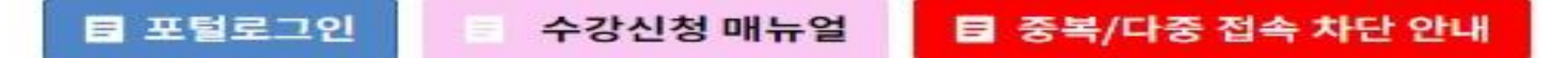

## 2. 수강신청 기간 안내

### ◆ 재학생 수강신청 기간이 되면 수강신청 기간 안내되며 수강신청 화면 이동 버튼이 보여짐 ◆ [수강신청 화면으로 이동] 버튼은 예비수강신청과는 다르므로 유의

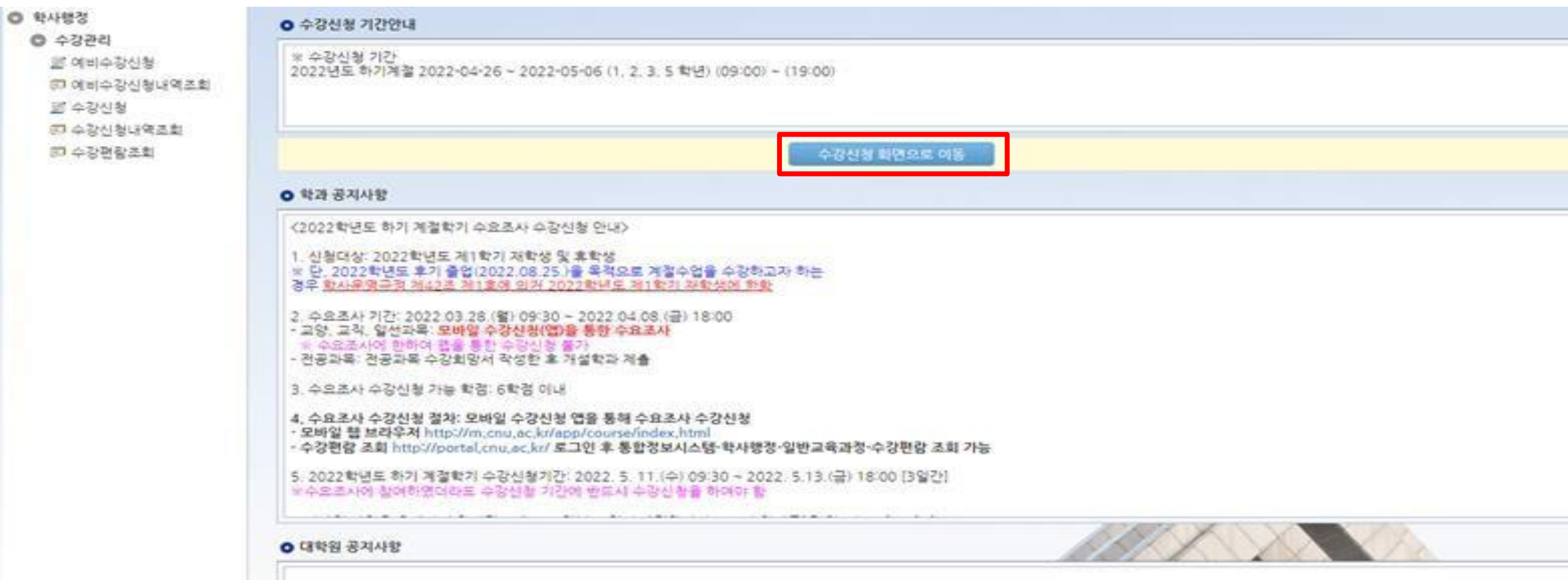

### 3. 수강신청화면

### ◆ 예비수강신청 한 경우 예비수강신청 내역이 아래와 같이 보여지고 [확정하기]를 눌러야 수강신청 완료 [개설강좌]에는 개설된 모든 강좌가 보이는 것이 아니므로 [수강편람조회]를 통해 개설강좌, 희망강좌 등 확인 후 수강신청 진행 바람

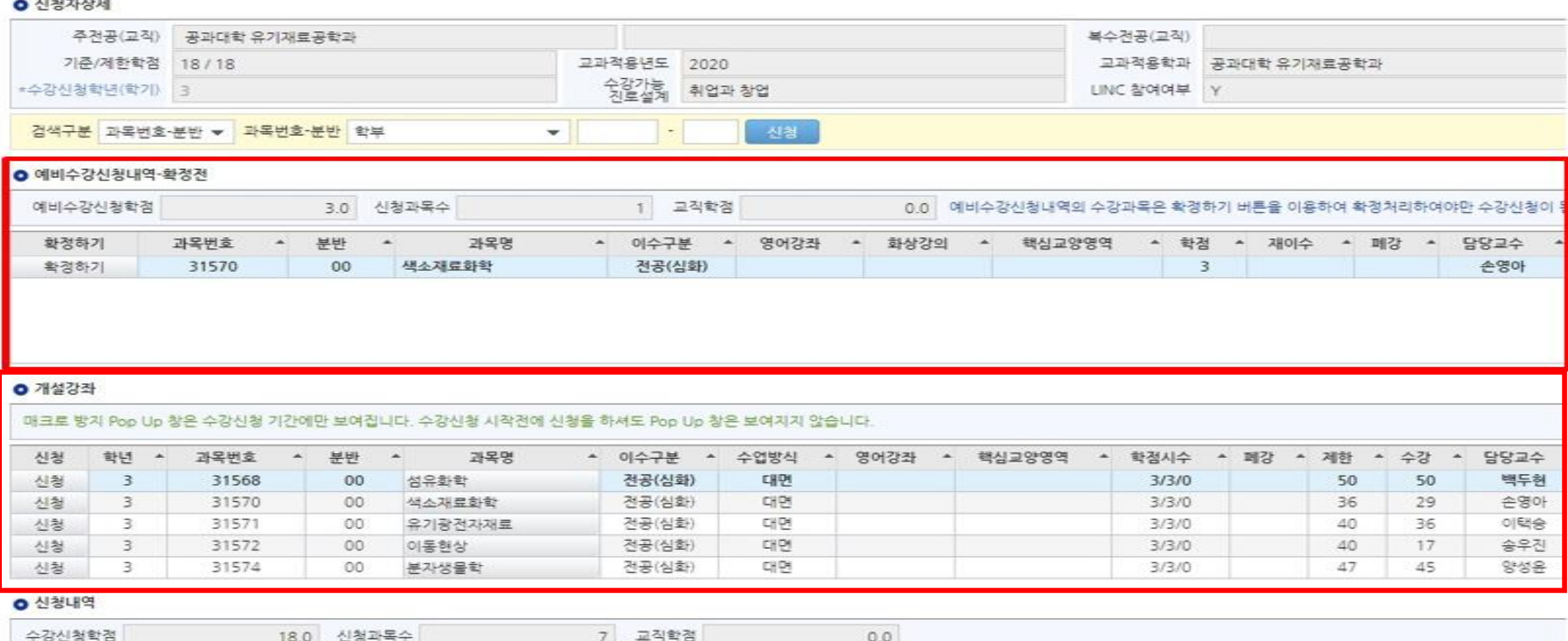

## 4. 수강신청(일반적인 방법)

### 1. [검색구분]에서 신청하고 싶은 과목의 번호-분반을 직접 입력하여 수강 신청 2. [개설강좌]에서 조회가능한 과목은 [신청] 버튼 클릭하여 수강신청

#### **O** 신청자상세

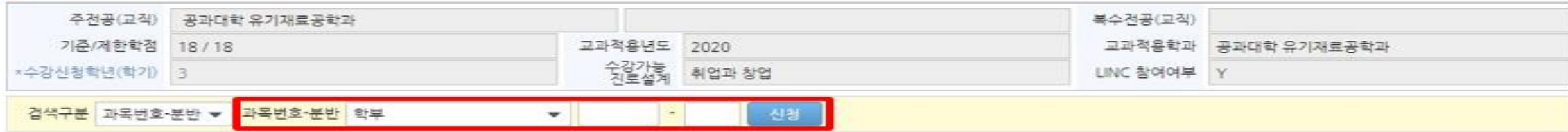

#### **○** 예비수강신청내역·확정전

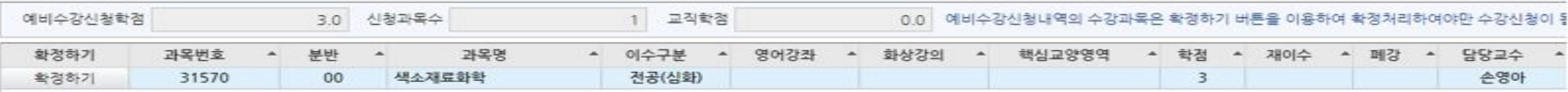

#### **○** 개설강좌

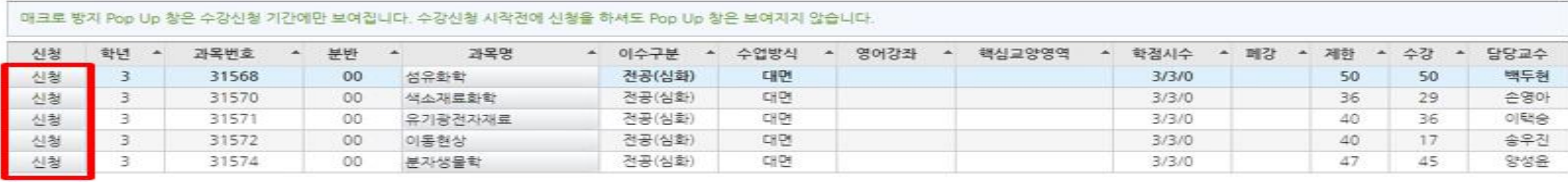

#### **o** 신청내역

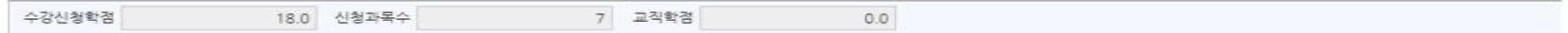

## 5. 수강신청(예비수강신청내역 이용)

### ◆ [예비수강신청내역]에서 [확정하기] 버튼 클릭하면 예비수강신청 내역에 있던 과목이 아래 [신청내역]으로 이동 ※ [확정하기] 클릭 시점에 이미 수강 정원이 초과된 경우 수강신청 불가

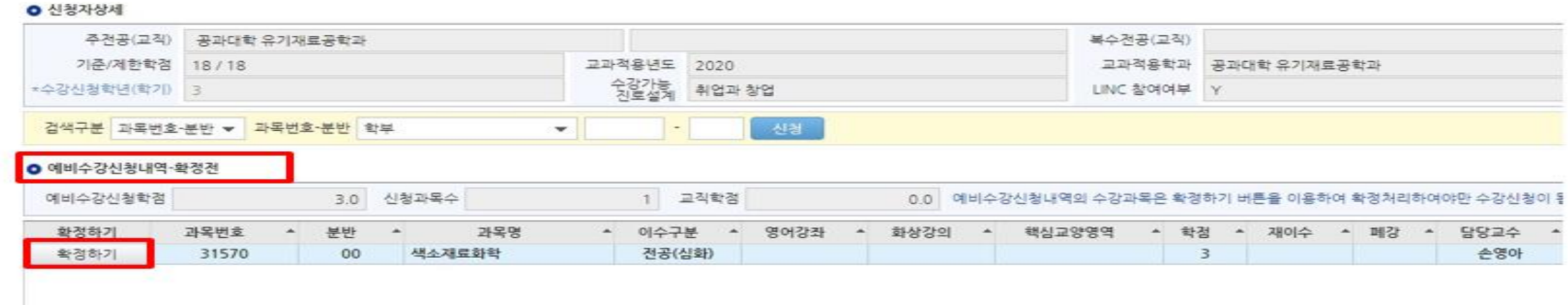

#### **0** 개설강좌

매크로 방치 Pop Up 창은 수강신청 기간에만 보여집니다. 수강신청 시작전에 신청을 하셔도 Pop Up 창은 보여지지 않습니다. 신청 학년 과목번호 과목명 ▲ 이수구분 수업방식 영어강좌 핵심교양영역 학점시수 **- 폐강** - 계한 담당교수 **College** 분반  $\bullet$  $\blacksquare$ ▲ 수강  $\frac{1}{2}$ 전공(심화) 백두현 신청 3 31568  $00$ 섬유화학 대면 3/3/0 50 50 3 전공(심화) CHPH 손영아 신청 31570 O<sub>O</sub> 색소재료화학  $3/3/0$ 36 29 전공(심화) 대면 이택승 신청 3 31571 00 유기광전자재료 3/3/0 40 36 신청 3 31572  $00$ 이동현상 전공(심화) 대면  $3/3/0$ 40 17 송우진 3 31574 분자생물학 전공(심화) 대면  $3/3/0$ 47 45 양성윤 신청  $00$ 

#### **○ 신청내역**

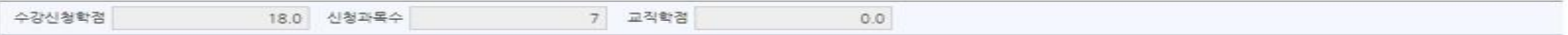

## 6. 수강신청(대기 발생시)

**BARAIZARIA** 

### ◆ 과도한 요청으로 인한 대기 발생시 수강신청 대기 화면 실행, 대기 순서(전체 수강신청 요청건수)가 0이 되면 해당 과목 수강신청 완료

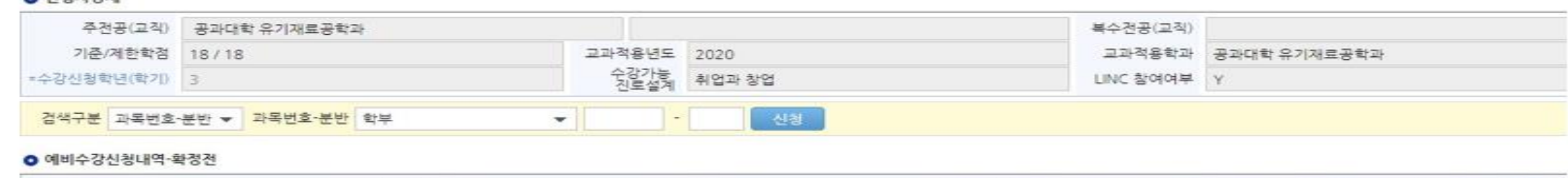

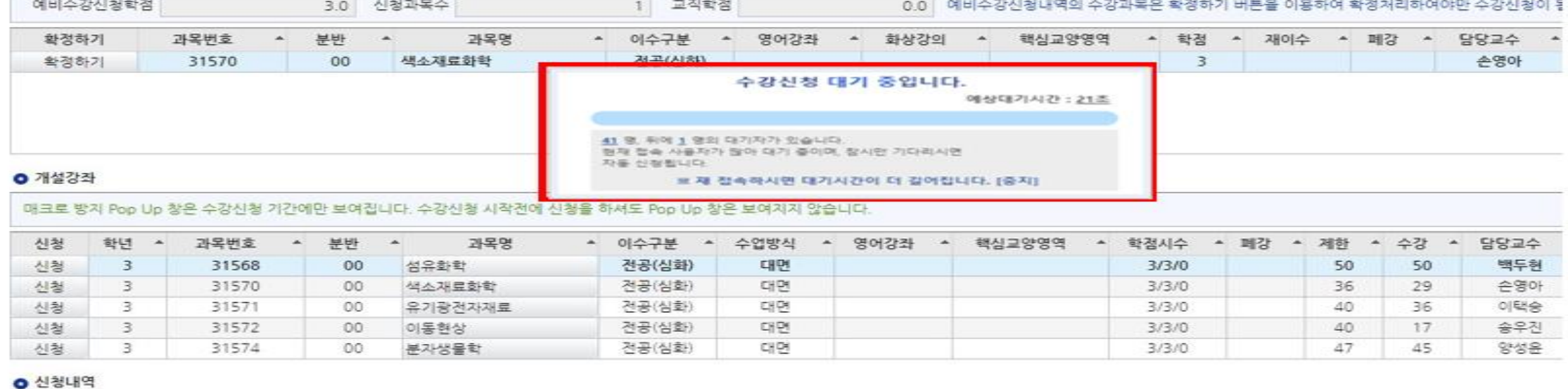

#### 수강신청학점 18.0 신청과목수 7 교직학점  $0.0$